# **Stärkemeldung zum Jahresende**

Es besteht die Möglichkeit, die Stärkemeldung vom Vorjahr in das neue Jahr zu kopieren (Funktion nur bis 31. Dezember möglich!). Dies hat den Vorteil, dass z. B. die Fahrzeuge und Geräte übertragen werden, bei denen sich eigentlich wenig ändert.

Stärke Personal muss jedes Jahr neu ermittelt und eingetragen werden ebenso die Personal-Altersstruktur.

### **Helferliste aktualisieren**

Es empfiehlt sich, die Helferliste vorab zu aktualisieren. Dazu werden weggefallene Feuerwehrdienstleistende gelöscht, neu hinzugekommene werden neu eingetragen. Diese Eintragung kann dann wiederum auch in die Altersstruktur kopiert werden, ein Teil könnte auch in die Stärke Personal übertragen werden.

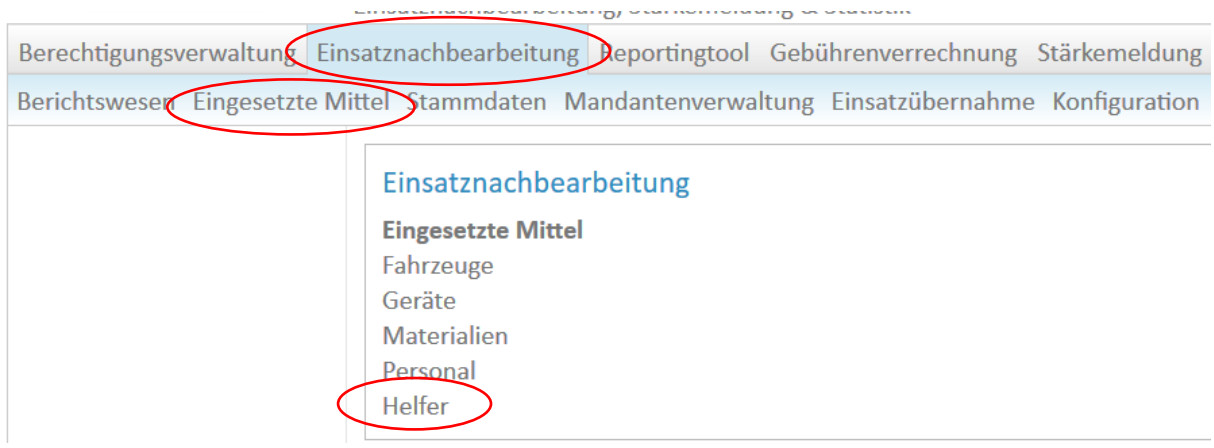

### **Neuen Helfer hinzufügen**

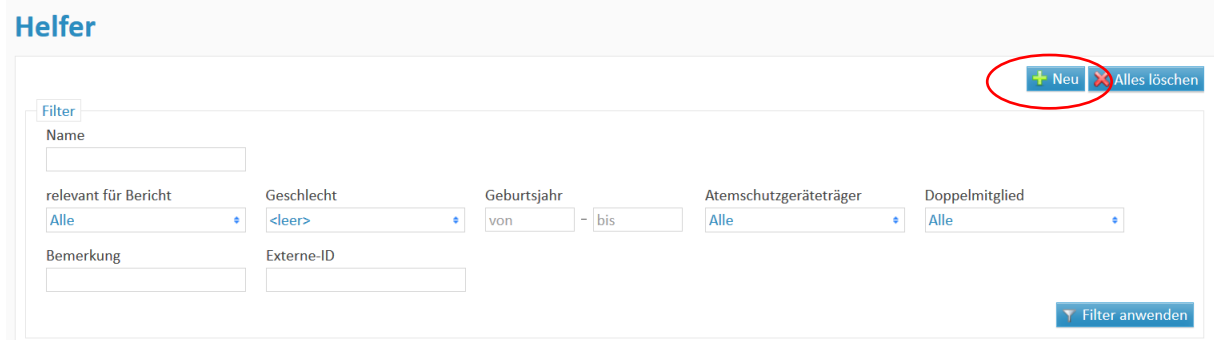

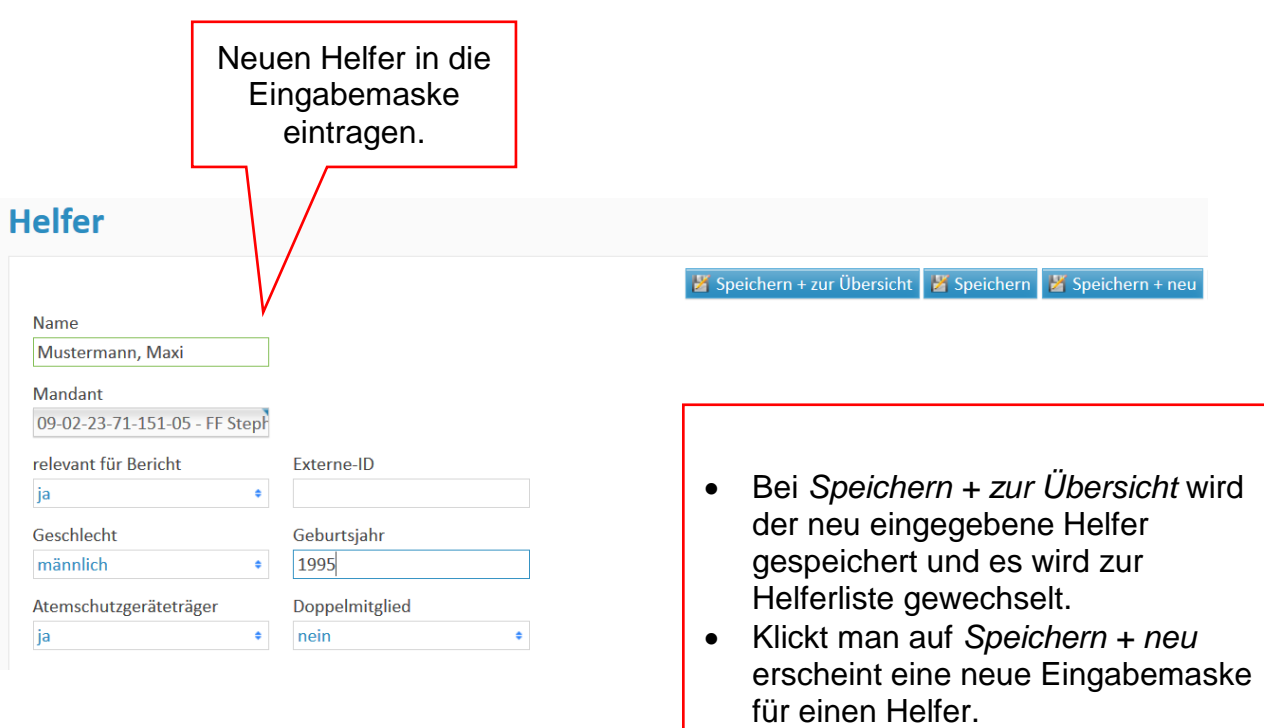

### **Helfer bearbeiten oder löschen**

In die Übersicht der Helfer wechseln und entsprechenden Namen durch Anklicken auswählen  $\rightarrow$  es öffnet sich wieder die Eingabemaske

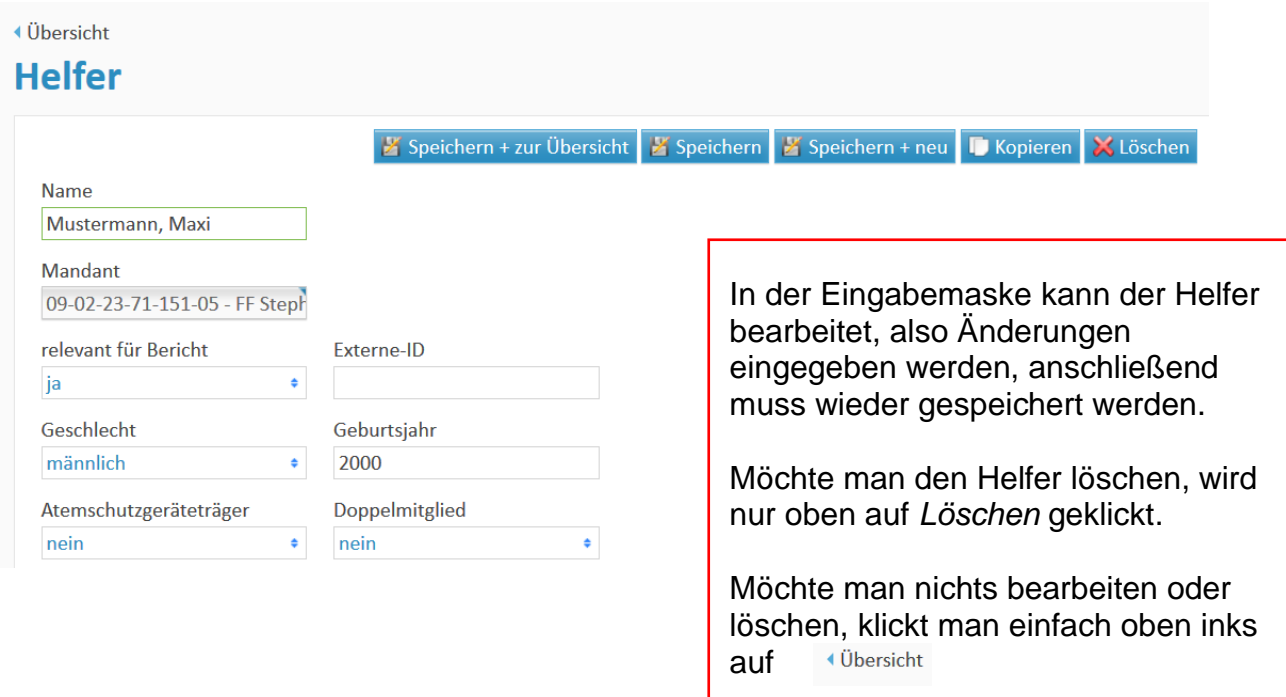

Nachdem die Helferliste auf den aktuellen Stand gebracht worden ist, kann man zur Stärkemeldung wechseln.

## **Kopieren aus dem Vorjahr**

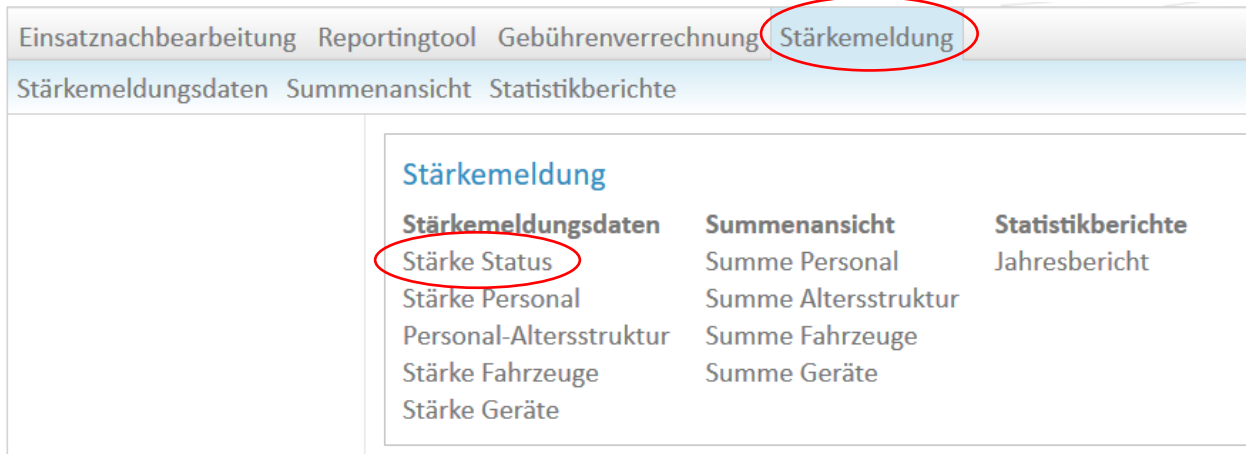

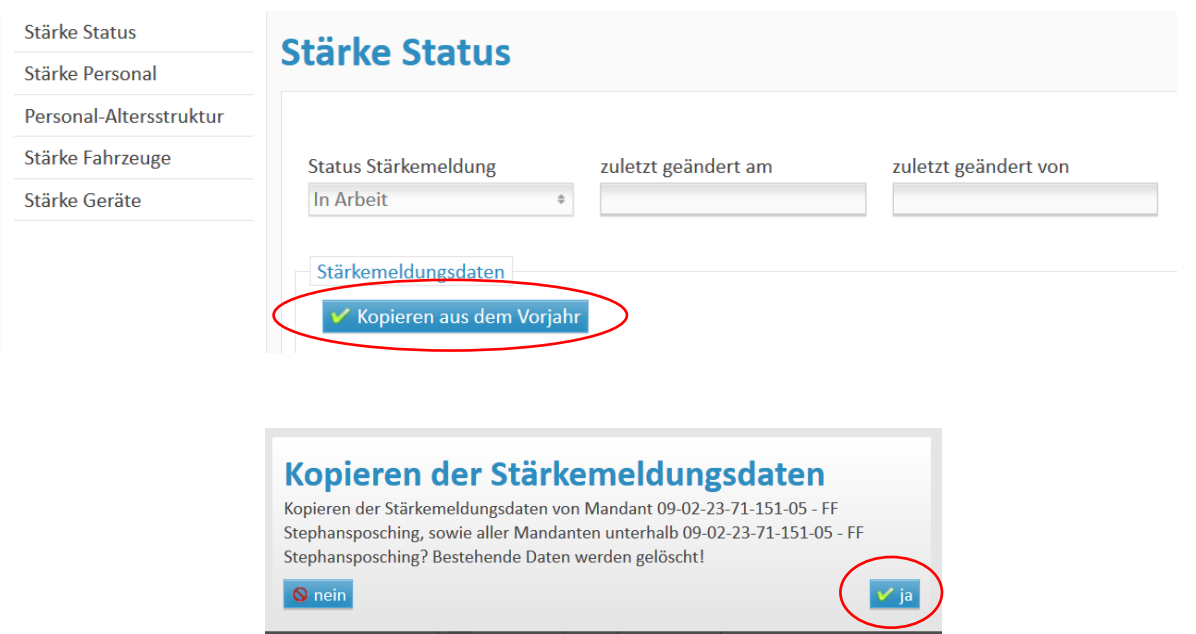

Anschließend erscheint ein Bericht über die kopierten Daten aus dem Vorjahr.

Nun können bei Stärke Personal die aktuellen Daten eingetragen werden. Es müssen also die Zahlen aus dem Vorjahr ausgebessert werden. Es wäre sinnvoll, die Daten vorab zu ermitteln und bereitzuhalten (evtl. in diese Aufstellung folgend hier händisch eintragen?).

## **Eingabe Stärke Personal**

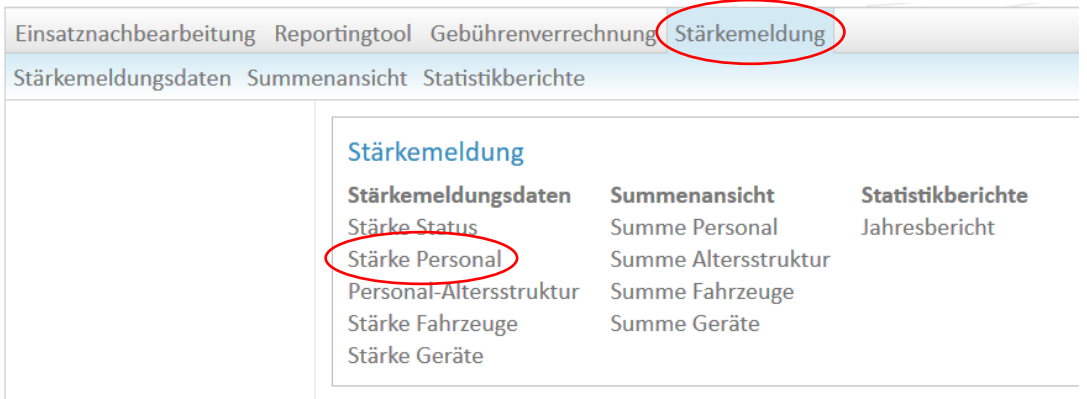

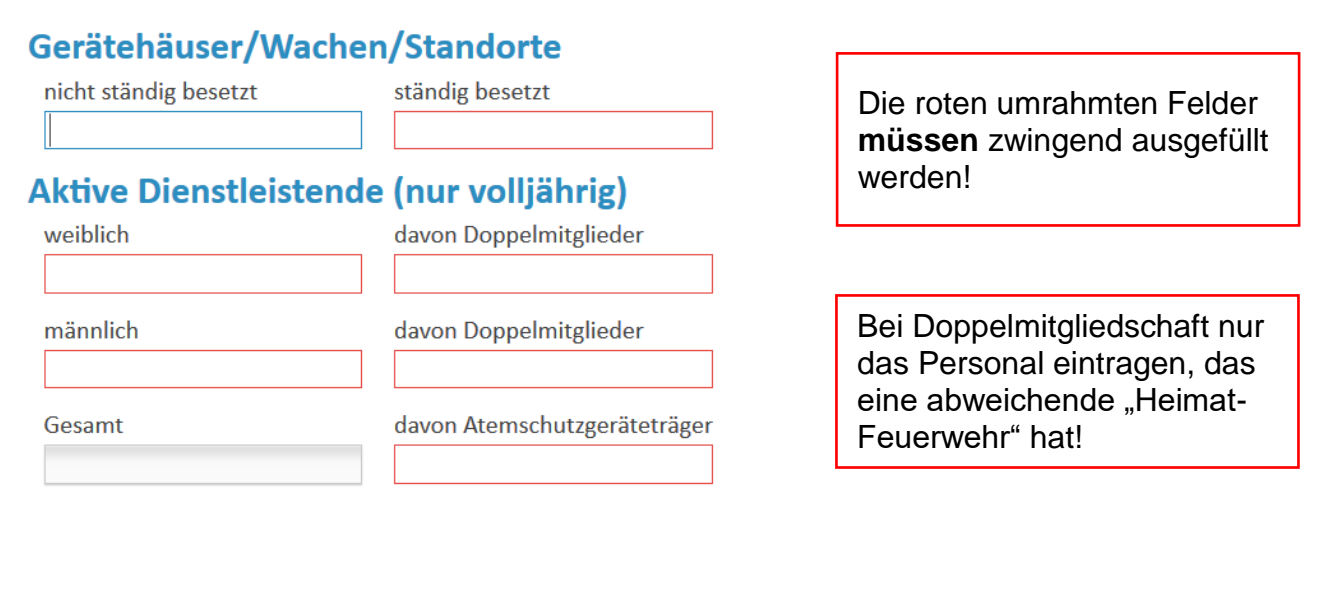

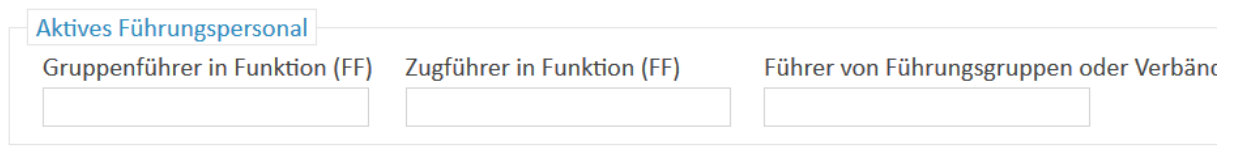

Hier nur das Personal eintragen, das auch tatsächlich diese Dienststellung ausübt.

#### **Andere Mitglieder**

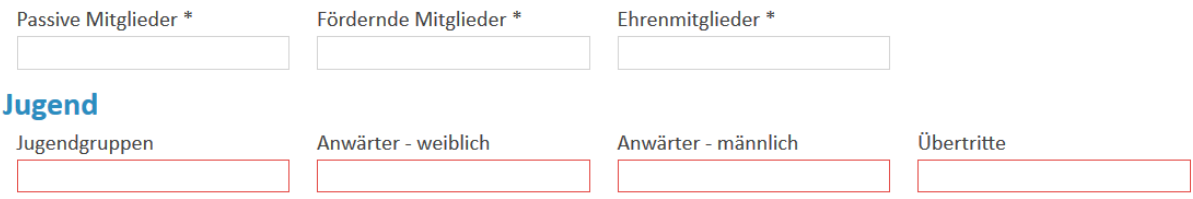

Hinweis: Bei *Jugendgruppen* nur die Anzahl der Jugendgruppen eingeben, die Anzahl der Anwärter (aufgeteilt in weiblich/männlich) wird in den Zellen daneben eingetragen. Bei *Übertritte* wird die Zahl der Anwärter angegeben, die im Kalenderjahr 2018 volljährig geworden sind und somit in die aktive Mannschaft gewechselt haben.

#### **Kinderfeuerwehr**

Kinderfeuerwehren

Mädchen

Jungen

Hinweis: Bei *Kinderfeuerwehren* nur die Anzahl der Kindergruppen eingeben, die Anzahl der Kinder (aufgeteilt in weiblich/männlich) wird in den Zellen daneben eingetragen.

#### **Sonstiges**

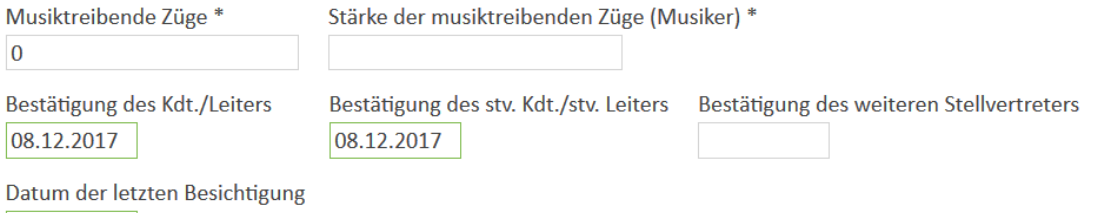

15.04.2017

Hinweis: Bei *Bestätigung des Kdt./Leiters* und des *stv. Kdt./stv. Leiters* wird eingetragen, wann dieser durch die Kommune bestätigt worden ist. Bei Besichtigung wird das Datum der letzten Gerätehausbesichtigung eingetragen.

WICHTIG! Am Schluss muss die Eingabe gespeichert werden!<br>Dazu <u>oben rechts</u> klicken auf<br>**1990 – The Contract of Little Contract of Little Contract of Little Contract of Little Contract of Little Contract of Little Contract** Dazu oben rechts klicken auf

## **Personal-Altersstruktur**

Die Angabe der Personal-Altersstruktur dient der Statistik. Sie kann auch für die eigene feuerwehrinterne Dokumentation und Auswertung hilfreich sein.

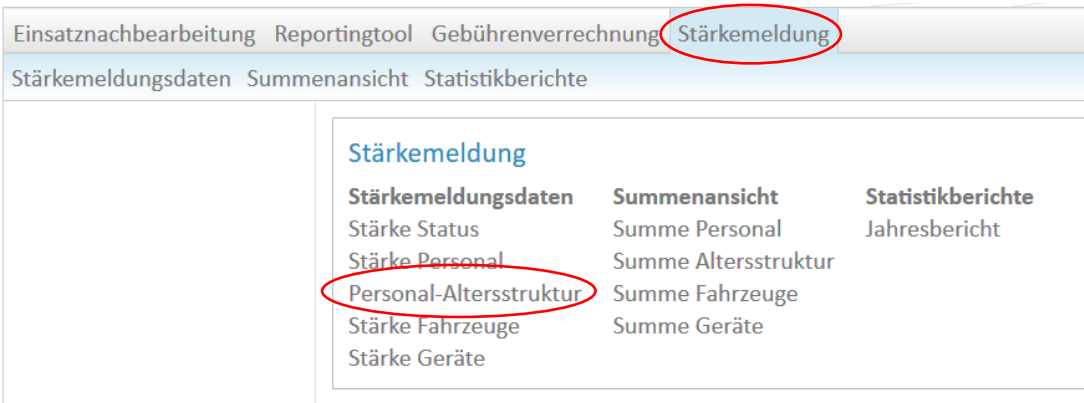

Wurden die Helfer bereits komplett neu eingegeben bzw. aktualisiert, können sie in die Personal-Altersstruktur einfach kopiert werden.

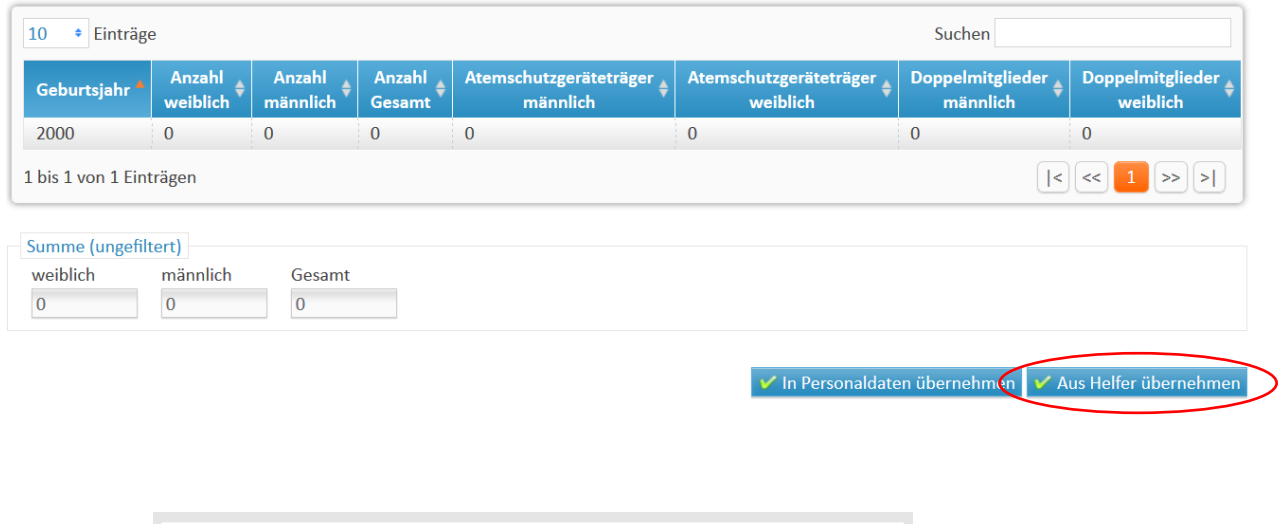

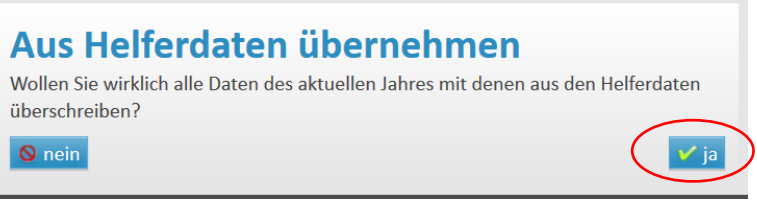

Hier gäbe es auch die Möglichkeit, die Personaldaten in Stärke Personal zu kopieren. Allerdings werden nur die aktiven Feuerwehrdienstleitenden übernommen. Der Rest (Jugend, Kinder, Führungskräfte usw.) muss trotzdem manuell eingegeben werden.

## **Stärke Geräte**

Auch die Liste der Geräte muss bei Änderungen in der Ausstattung aktualisiert werden. Die Stärkemeldung Geräte ist der offizielle Bestand einer Feuerwehr und kann von Wichtigkeit sein, z. B. für Entscheidungen bei Neuanschaffungen oder bei Anträgen von Förderprogrammen.

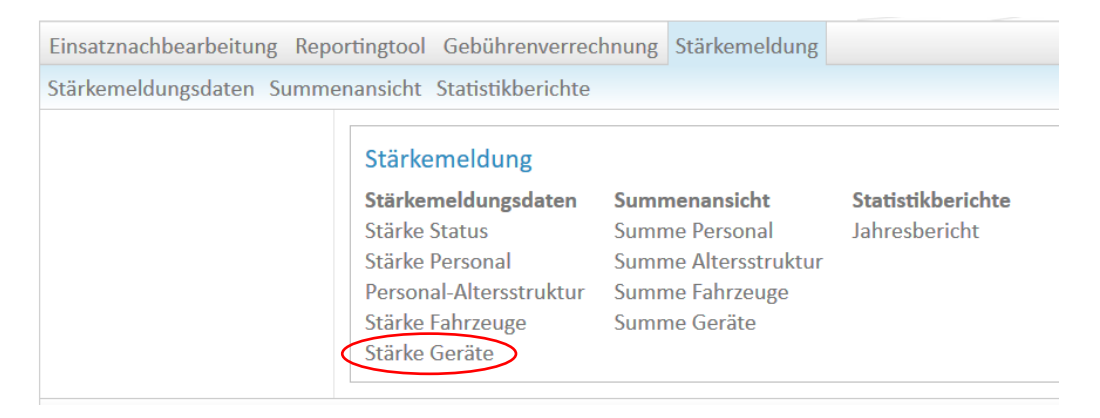

Hinweis: Es muss zuerst in der Liste unten auf ein Gerät geklickt werden. Erst nach dem Markieren durch Anklicken werden die Befehle in der Leiste oben aktiv.

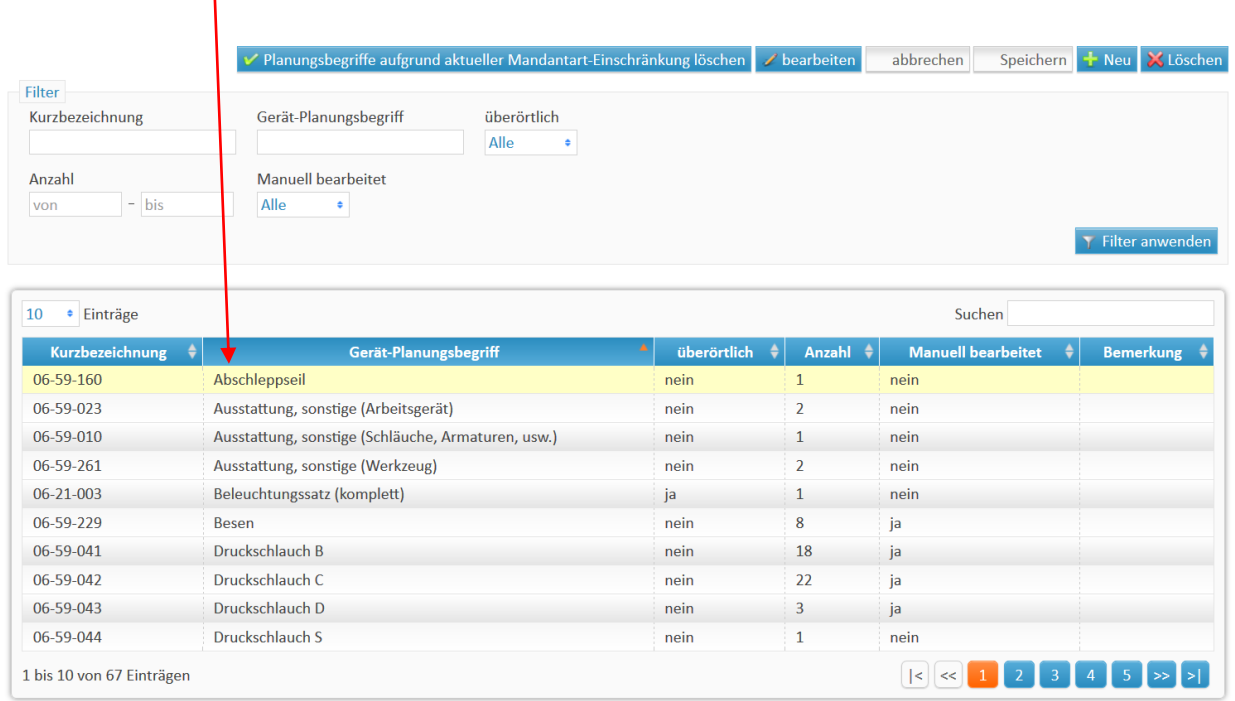

Möchte man ein neues Gerät hinzufügen, oben rechts klicken auf  $\rightarrow$  es öffnet sich die Eingabemaske

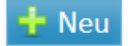

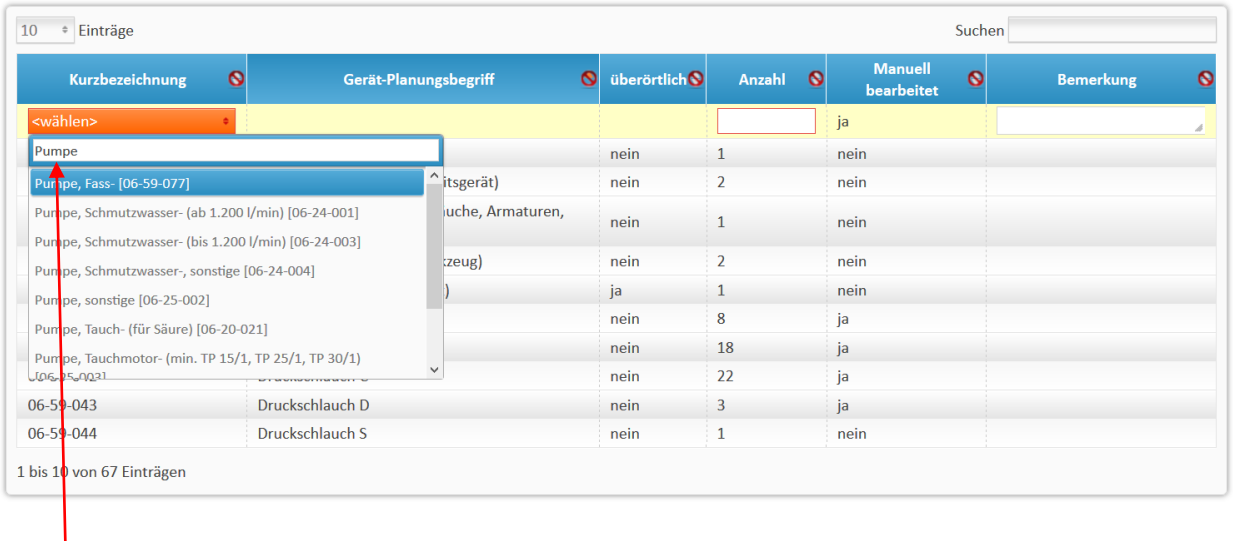

In das Feld kann ein Stichwort eingegeben werden  $\rightarrow$  es öffnet sich eine Vorschlagsliste. Auswählen des richtigen Gerätes, anschließend die Anzahl eingeben und K Speichern Hinweis: Es kann ein Gerät nur ausgewählt, nicht ein eigener Begriff eingegeben werden.

Möchte man ein Gerät löschen, wählt man es aus der Liste aus (Markieren) und geht oben rechts auf *Löschen*. Soll bei einem Gerät etwas geändert werden (z. B. Anzahl), dann funktioniert dies über die Schaltfläche *bearbeiten*.

## **Abschluss der Stärkemeldung**

Dazu wechselt man wieder in den ersten Punkt: Stärke Status

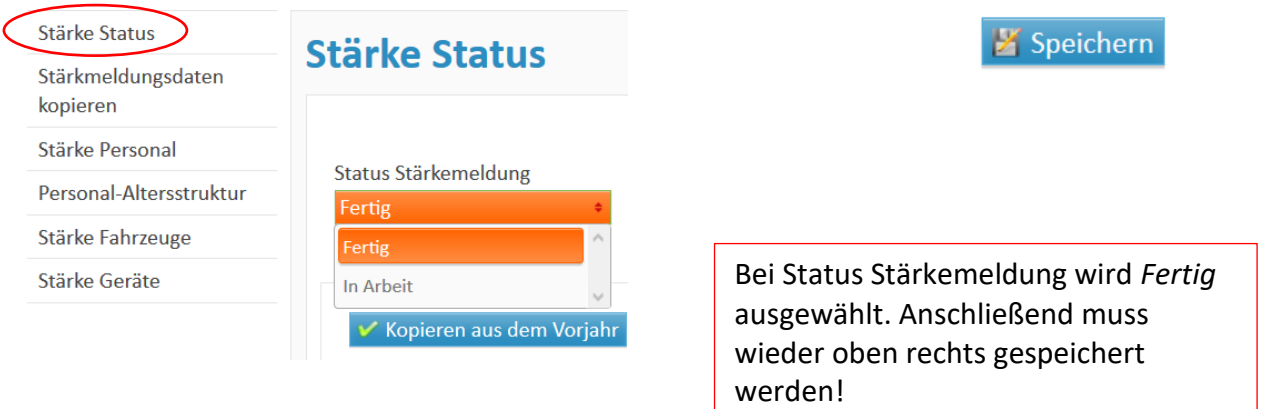

GRATULATION! Die Stärkemeldung ist nun abgeschlossen!